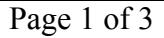

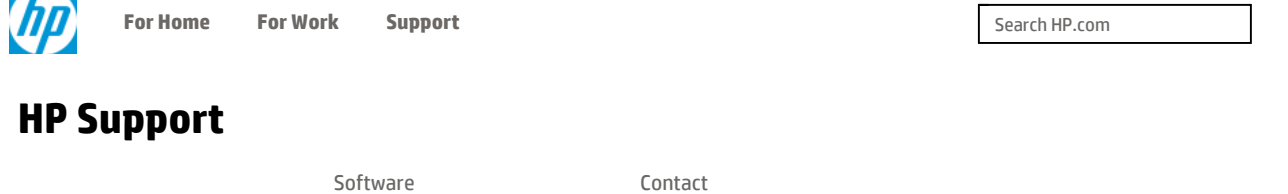

Communities Support

Product Home

# Replacing the Cartridges

# Introduction

Support Home Products

This document contains steps for replacing the cartridges.

& Drivers

To purchase cartridges or check cartridge compatibility for your printer, go to HP Home & Home Office Store (US only), and then click Ink Toner & Paper.

If you are located outside of the US, follow these steps to purchase cartridges using HP SureSupply.

- 1. Go to HP SureSupply.
- 2. Scroll to the bottom of the page and make sure that the country/region location is correct.

Genuine HP cartridges can also be purchased from other retailers.

Which cartridges you use might depend on your country/region. Follow these steps to purchase cartridges or check cartridge compatibility for your printer using HP SureSupply.

- 1. Go to HP SureSupply.
- 2. Scroll to the bottom of the page and make sure that the country/region location is correct.

### **A** NOTE:

For the United States only, go to the HP Home & Home Office Store.

Genuine HP cartridges can also be purchased from other retailers.

# Replacing the cartridges

Follow these steps to replace the cartridges.

- 1. Press the Power button to turn on the printer, if it is not already on.
- 2. Place your fingers into the slot on the left side of the printer, and then pull to open the cartridge access door. The carriage moves to the left side of the printer. Wait until the carriage is idle and silent before you proceed.

#### Figure : Open the cartridge access door

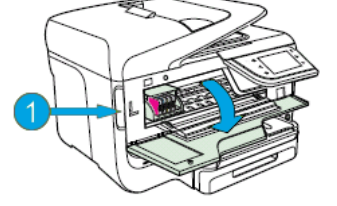

1. Slot for opening the cartridge access door

http://support.hp.com/us-en/product/HP-Officejet-Pro-8610/8620/8630-e-All-in-One-Printer... 2/3/2015

3. Push in on the front of the cartridge to release it, and then pull it toward you to remove it from its slot.

## Figure : Remove the cartridge from its slot

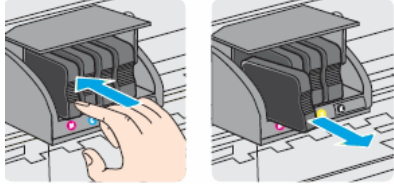

- 4. Remove the new cartridge from its package.
- 5. Hold the new cartridge so that the cartridge contacts face the printer.
- 6. Slide the new cartridge into its slot, and then gently push it forward until it clicks into place.

# **A** NOTE:

Make sure that the colored dot on the cartridge label matches the colored dot on the slot.

#### Figure : Insert the cartridge into its color-coded slot

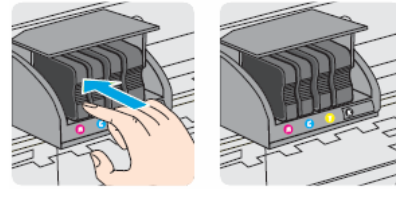

## **A** CAUTION:

Do not lift the latch handle on the carriage to insert cartridges. Doing so could cause the printhead or cartridges to be incorrectly seated, which could damage the print mechanism and cause printing problems.

- 7. Repeat these steps to install any other new cartridges.
- 8. Close the cartridge access door.

#### Figure : Close the cartridge access door

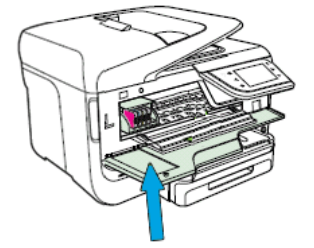

9. Wait until the warm-up sequence finishes and your printer is quiet before you proceed.

#### Was this document helpful?

 $\circ$  Yes  $\circ$  No

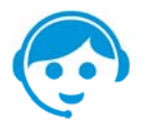

Contact HP

Let HP help you find the answer or identify a service location. Contact us >

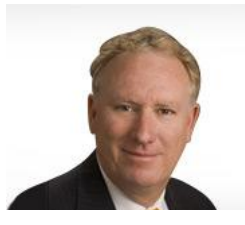

# Have feedback about your support experience?

HP's Senior Vice President of Customer Service & Support, Richard Bailey, is interested in hearing from you.

//3...

#### Country: **United States**

#### About HP

Contact us Newsroom Investor relations Living Progress Accessibility Events HP Labs Jobs

# Social Media

Consumer support forum Enterprise business community Developer community Corporate blogs

### HP Partners Become a partner

Find a reseller PartnerOne

#### Customer Support

Power cord replacement Download drivers Register your product HP replacement parts Authorized service providers Training & certification Product recycling

Home | Email sign-up | Site map | Privacy | Cookies & ad choices | Terms of use | Recalls © 2015 Hewlett-Packard Development Company, L.P.

HP employees: Report website issues